## **How do I Register as a User?**

If you do not have a user account and your district has enabled *Self-Registration*, you can create your own us**e**r account. Click the Register link in the MyStart Bar to begin.

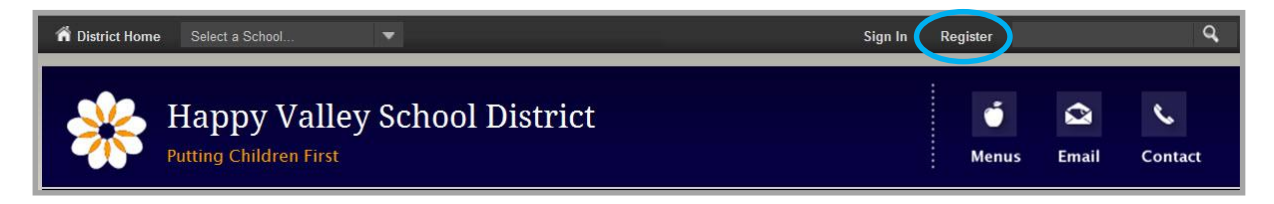

If Self-Registration is not enabled, contact your school or the site webmaster and ask how to obtain a user account. Contact information should be available on your school or district site.

## **How do I Edit My E-Alert Settings?**

Because your user account includes an email address, Broadcast E-Alert editors are able to send you Broadcast E-Alerts as email messages. If you would like to receive text message Broadcast E-Alerts on your mobile phone, you need to edit you're My Account E-Alert Settings.

You must also edit your E-Alert Settings if you wish to receive Third-Party Alerts (Amber Alerts and Severe Weather Alerts).

## **Mobile E-Alerts**

Here's how you sign up to receive SMS text message Broadcast E-Alerts.

1. Sign in to the school website.

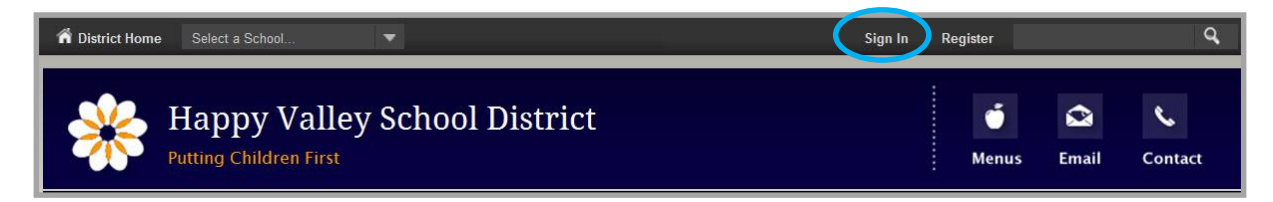

- 2. Click **My Account**. A drop-down list displays.
- 3. Click **Edit Account Settings**. The Account Settings window opens on the **General** tab.

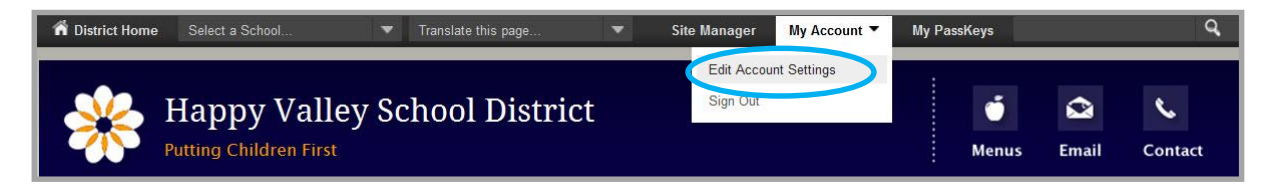

## **How do I Manage My Content E-Alert Subscriptions?**

In order to receive Content E-Alerts, you must first subscribe to areas on the website. When an editor of an area to which you have subscribed modifies content within that area and sends a Content E-Alert, you receive email notification indicating that content has been updated. Click the link in the email message to navigate directly to the subscribed area.

Here's how you manage your subscriptions.

1. Sign in to the school website.

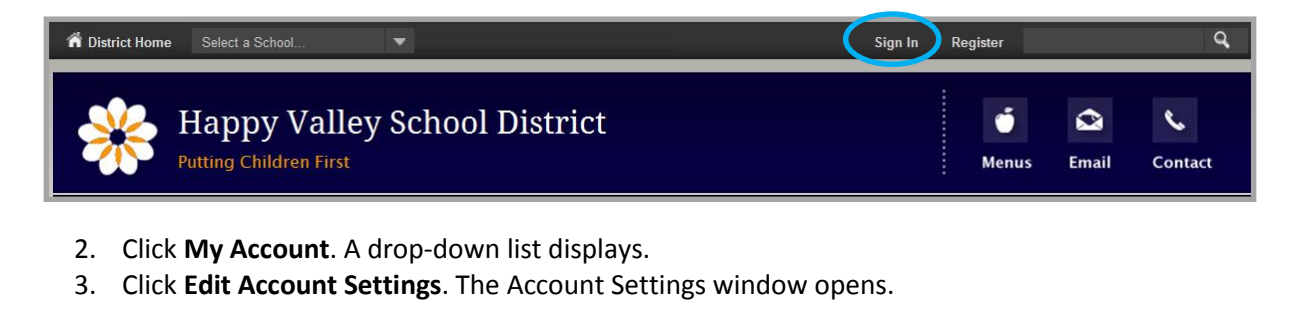

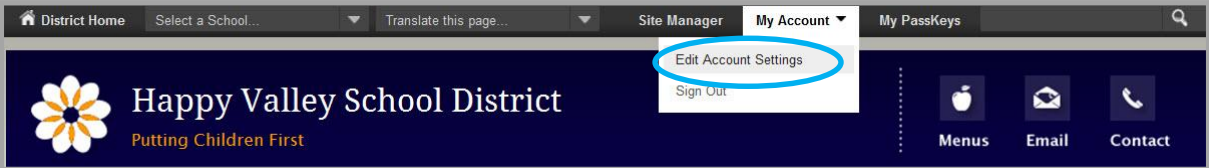

4. Click **Subscriptions** in the left column.

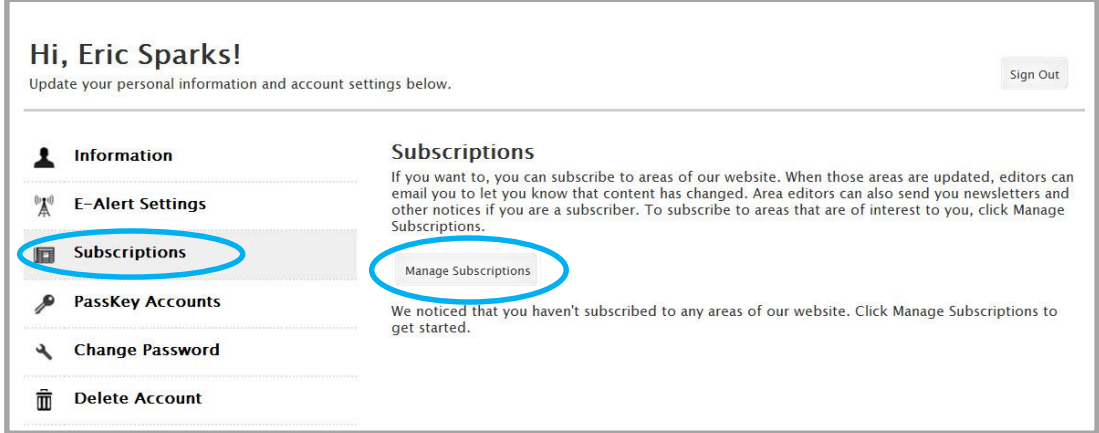

5. Click **Manage Subscriptions**. The Manage Subscriptions window opens.

6. Cllick **Homepages and Calendars** and activate the check boxes of the sites to which you wish to subscribe to the homepage and calendar. Click the checkbox to the left of a site to select it.

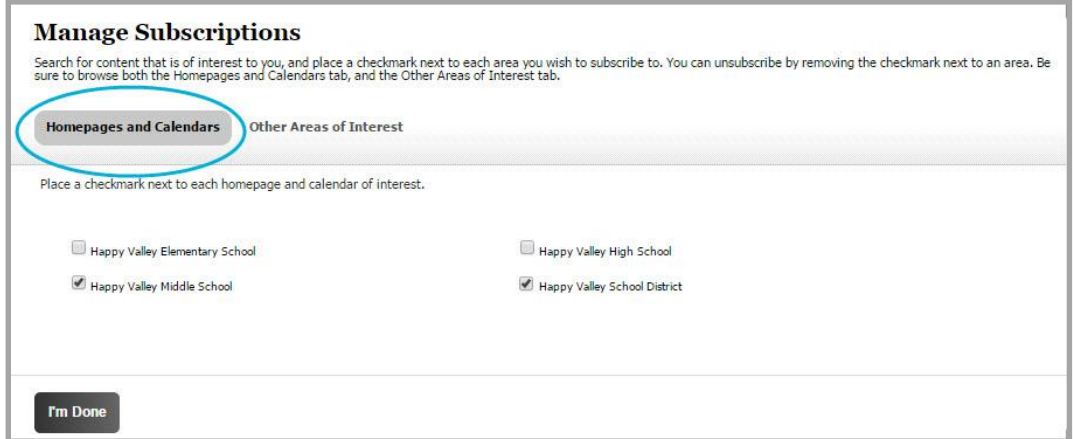

- 7. Click **Other Areas of Interest** to subscribe to additional areas. You can browse through all areas. Or, you can filter by District or School sites, by Channels or enter a search string. Click the checkbox to the left of a section to select it.
	- a. To filter sections, select a District or School site and Channel combination.
	- b. To further limit your results, you can enter all or part of a section name in the search field and click **Search**.

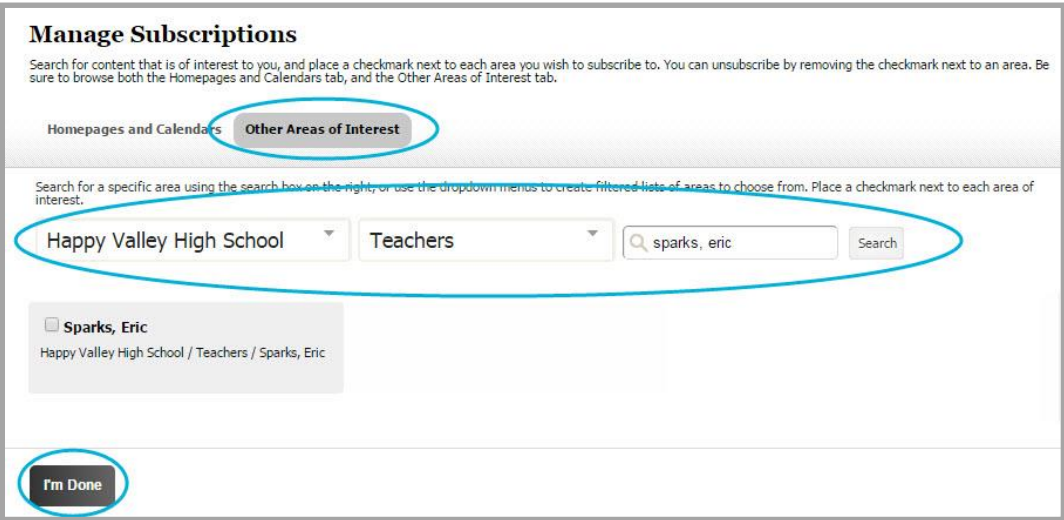

8. Click **I'm Done**. Your selections display under **Manage Subscriptions**.

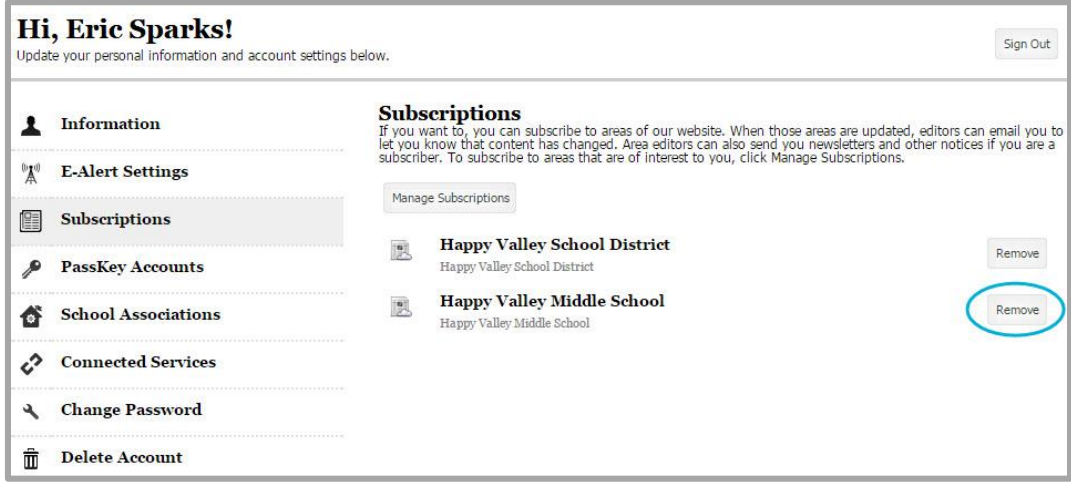

To unsubscribe from an area click **Remove**.